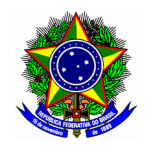

MINISTÉRIO DA EDUCAÇÃO CENTRO FEDERAL DE EDUCAÇÃO TECNOLÓGICA DE MINAS GERAIS DIRETORIA DE EXTENSÃO E DESENVOLVIMENTO COMUNITÁRIO

# GUIA DO USUÁRIO

## SIGAA – MÓDULO EXTENSÃO

Funcionalidade: 5.1. Demonstrar interesse em participar de ação de extensão Módulo: Extensão Perfil de usuário Discente Data: 07/01/2019 Versão: 1

### Sumário

[1.Demonstrar interesse em participar de ação de extensão...............................................................2](#page-1-0)

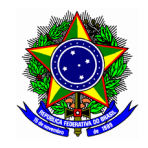

#### MINISTÉRIO DA EDUCAÇÃO CENTRO FEDERAL DE EDUCAÇÃO TECNOLÓGICA DE MINAS GERAIS DIRETORIA DE EXTENSÃO E DESENVOLVIMENTO COMUNITÁRIO

### <span id="page-1-0"></span>1. DEMONSTRAR INTERESSE EM PARTICIPAR DE AÇÃO DE EXTENSÃO

Acesse o portal do discente no SIGAA.

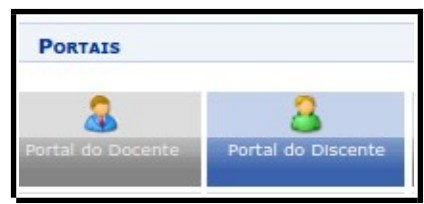

No menu principal, localize a opção "Bolsas > Oportunidade de bolsa". As ações de extensão estarão inicialmente concentradas nessa opção, ao qual concentra as demais oportunidades de bolsa na instituição.

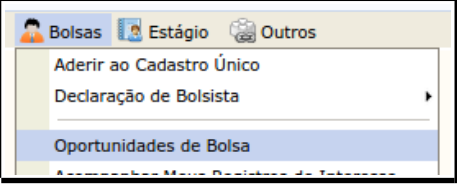

Ponto de

atenção! Esse procedimento deve ser feito tanto para discentes voluntários como bolsistas.

Na tela seguinte, informe os critérios de busca pertinentes e liste as oportunidades disponibilizadas na instituição. Note que deve ser selecionado "Tipo de bolsa: Extensão". O campo tipo de atividade corresponde as formas de extensão: programa, projeto, curso e evento.

Outro critério útil para listar as ações de extensão é selecionar a unidade ao qual o curso está associado.

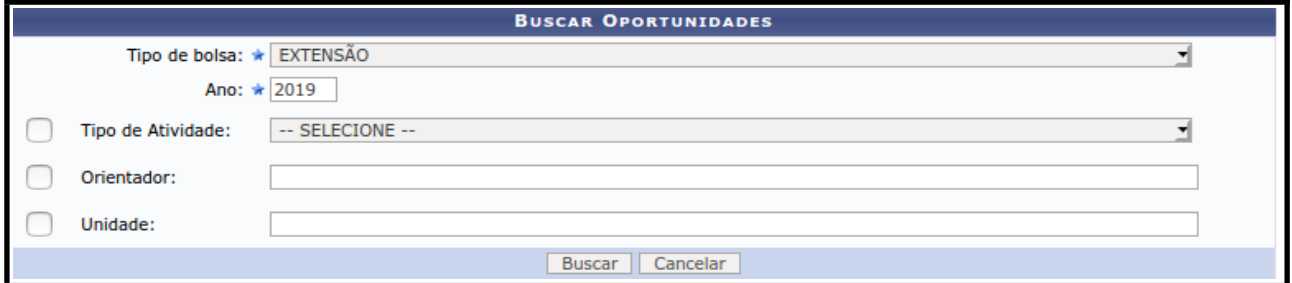

Realize a busca no botão [BUSCAR] e veja os resultados dos projetos conforme tela a seguir.

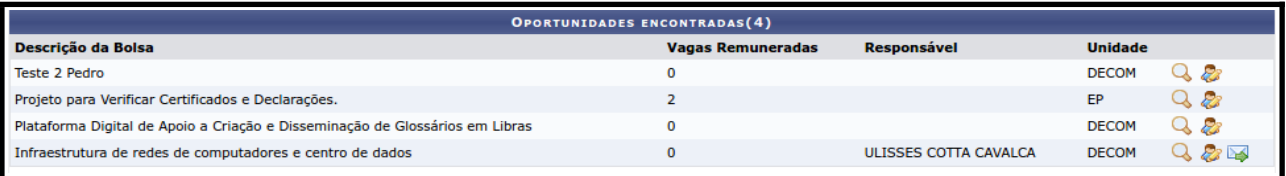

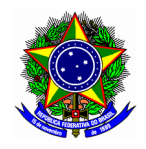

#### MINISTÉRIO DA EDUCAÇÃO CENTRO FEDERAL DE EDUCAÇÃO TECNOLÓGICA DE MINAS GERAIS DIRETORIA DE EXTENSÃO E DESENVOLVIMENTO COMUNITÁRIO

Para visualizar detalhas da ação de extensão, clique no botão  $\mathbb Q$ 

Para prosseguir na manifestação de interesse em participação da ação de extensão, clique no botão . A próxima tela exibirá as principais informações da ação de extensão, e o campo "Qualificações" em que o aluno apontará suas principais habilidade e competências. De forma opcional, também é possível informar o endereço do currículo Lattes.

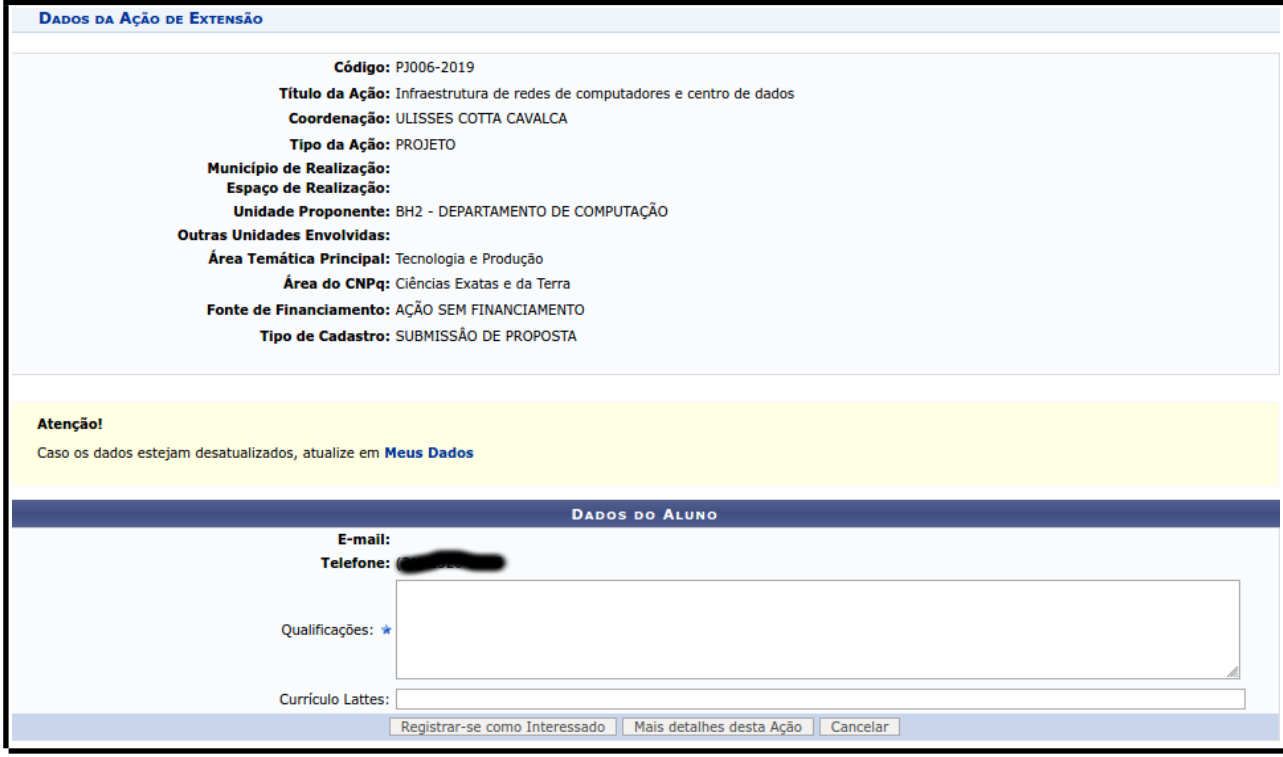

Confirme o interesse na participação nesta ação de extensão no botão [REGISTRAR-SE COMO INTERESSADO].